## TUTORIAL VALIDAÇÃO

## Senhor (a) Secretário (a),

## O período da validação das pré-inscrições nos cursos do Parfor, na modalidade presencial é 19/03/2013 a 15/04/2014.

Para analisar a pré-inscrição dos professores de sua rede nos cursos de Licenciatura do Parfor – Oferta 2013/2, siga as instruções abaixo:

1. acessar a página inicial do perfil da secretaria, clique em Gerenciar formação.

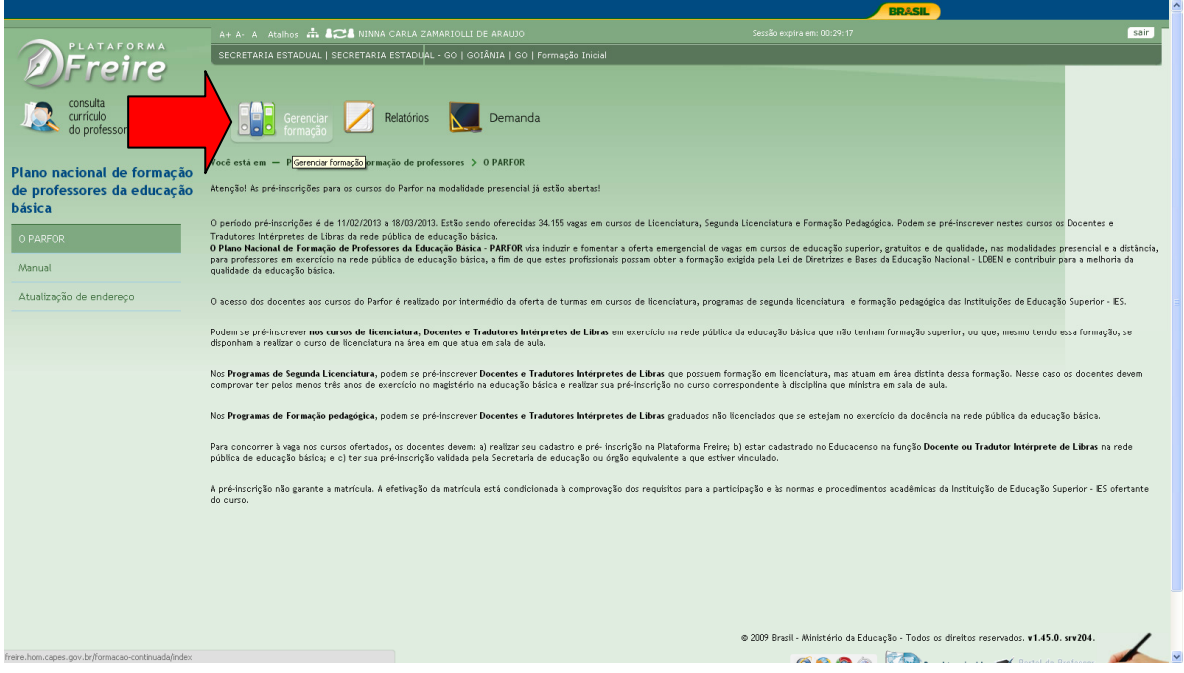

2. Na tela seguinte clique em formação inicial.

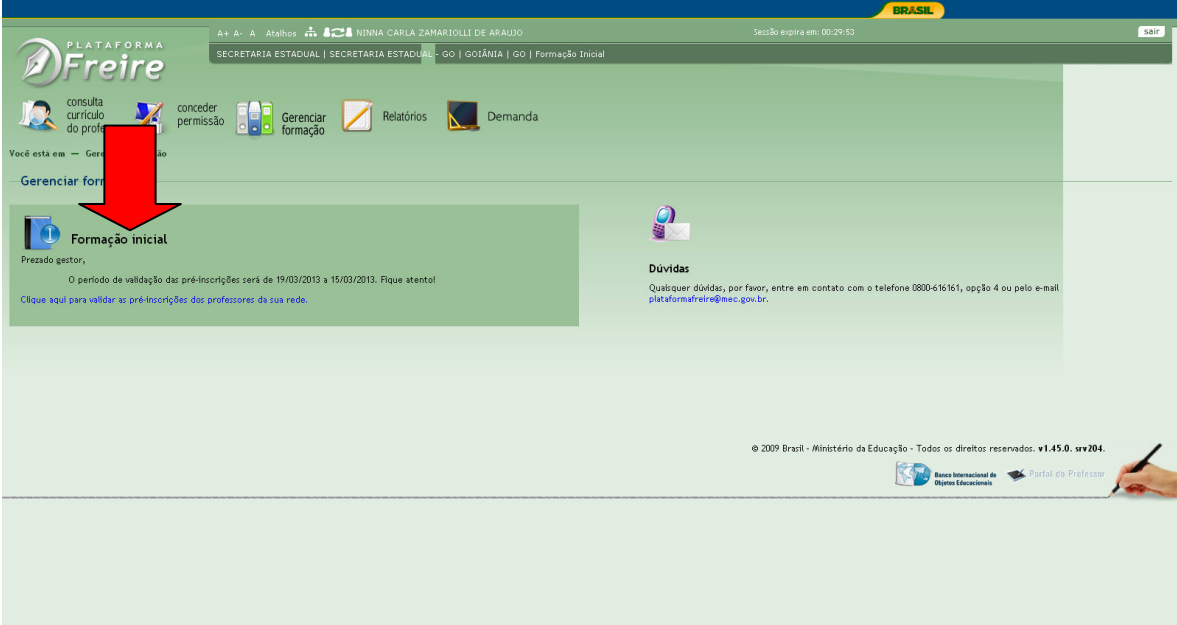

No módulo Gerenciar formação aparecerão as escolas da rede que possuem pré-inscritos. Se você for de Secretaria estadual, sSelecione nos filtros, os municípios e as escolas que deseja validar e clique no botão filtrar.

Se você for de Secretaria muncipal, selecione as escolas que deseja validar e clique no botão filtrar.

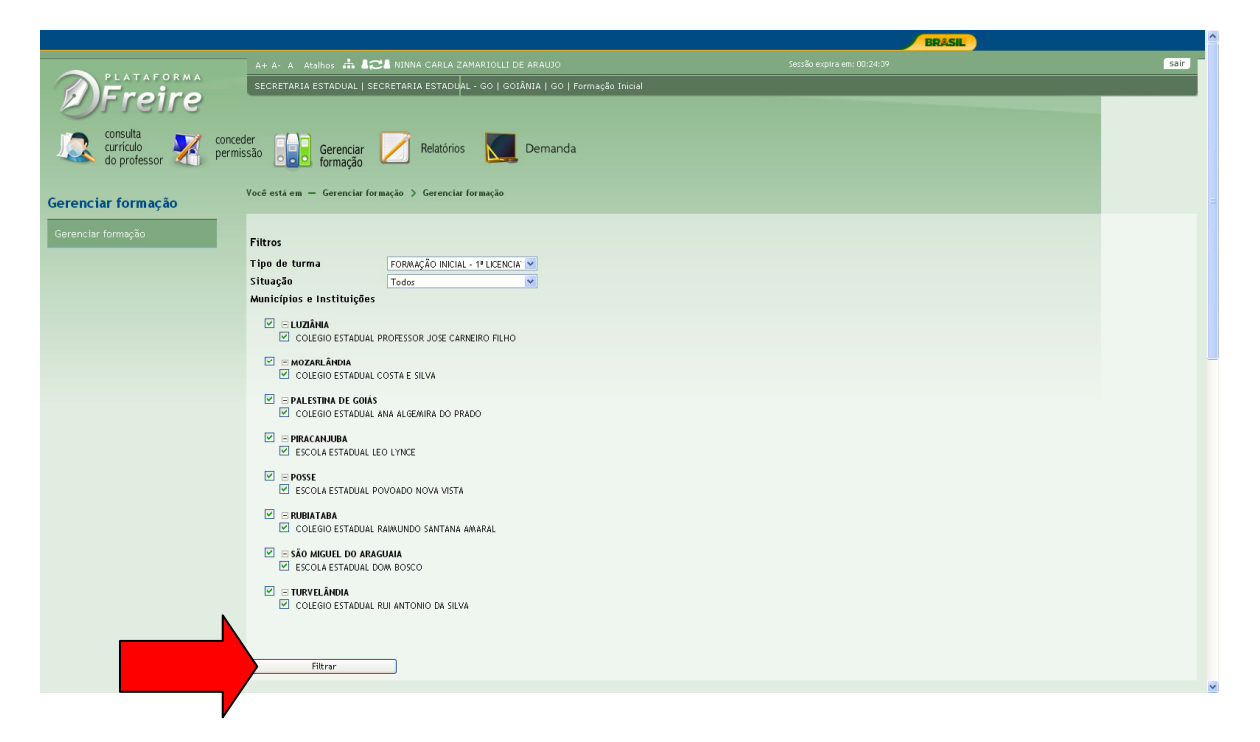

Para validar as pré-inscrições uma por uma, selecione uma das opções, autorizar ou negar, nas caixas que ficam em frente aos nomes dos pré-inscritos.

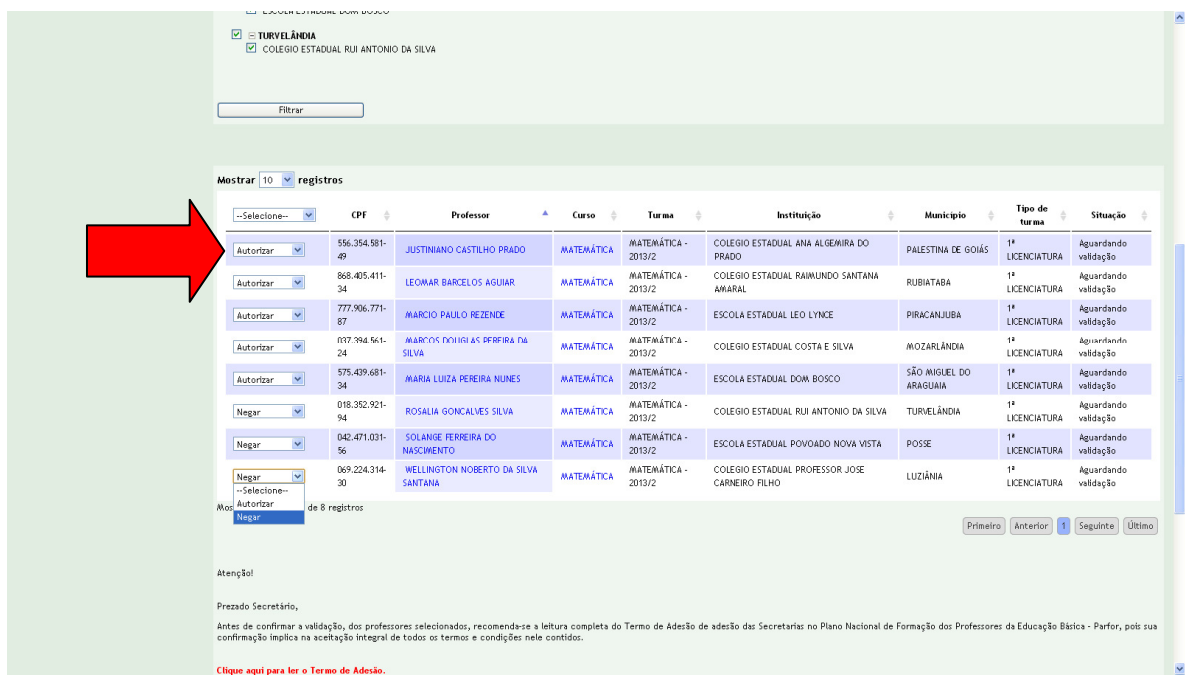

Se desejar validar todas as pré-inscrições clique na caixa que se encontra acima da relação de pré-inscritos.

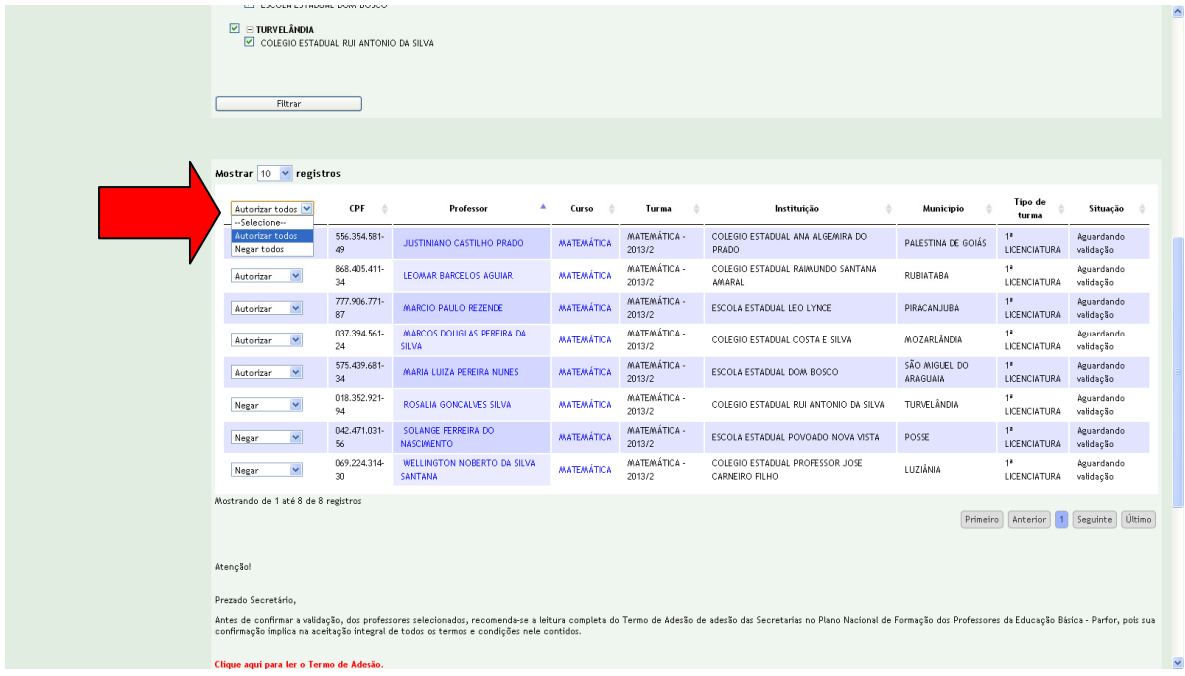

Para concluir a validação, o secretário deverá ler o termo de adesão ao Plano Nacional de Formação dos Professores da Educação Básica e clicar na check box para confirmar que leu e que aceita os termos e condições contidos no termo. Em seguida clicar em salvar.

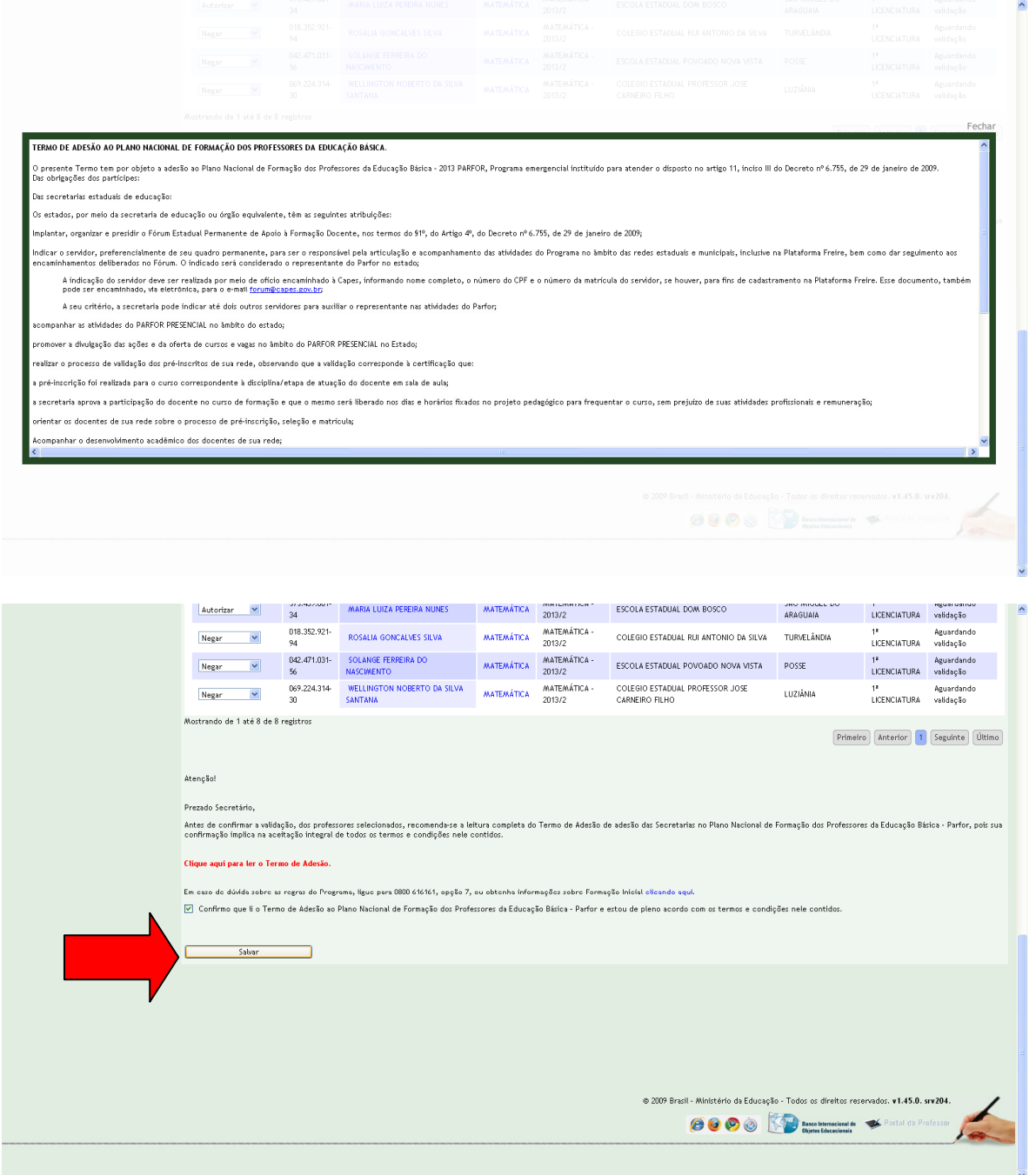

Clique em salvar para finalizar a validação.

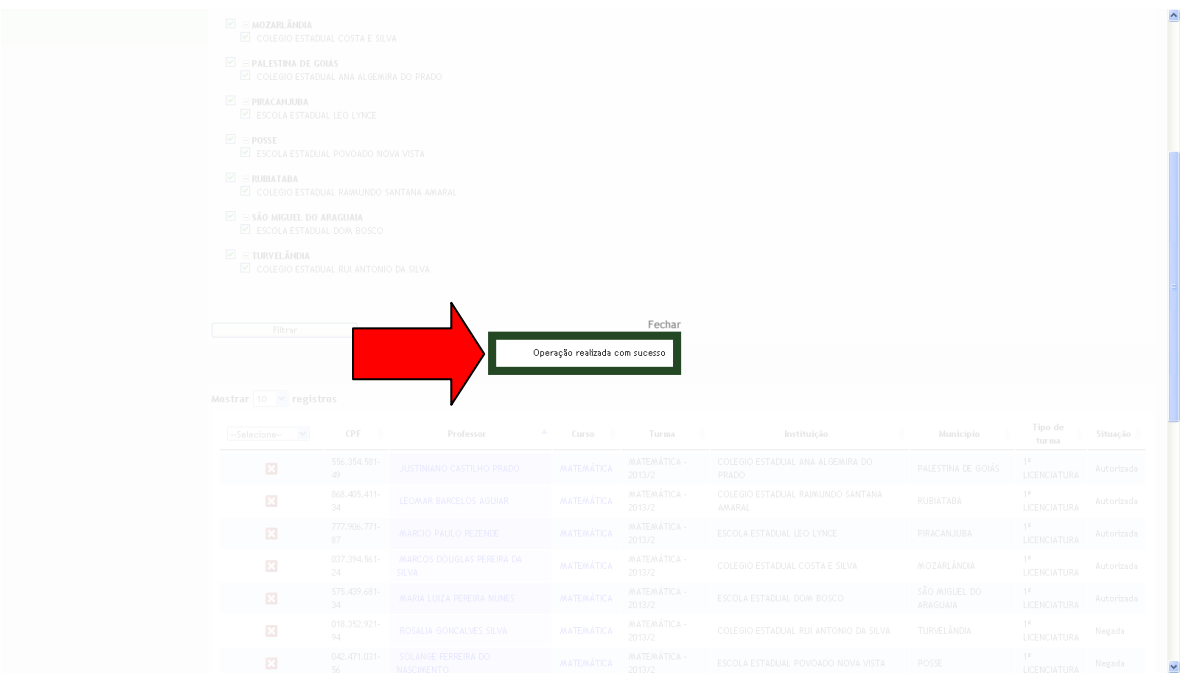

As pré-inscrições validadas aparecerão marcadas com **X** em frente ao nome dos pré-inscritos.

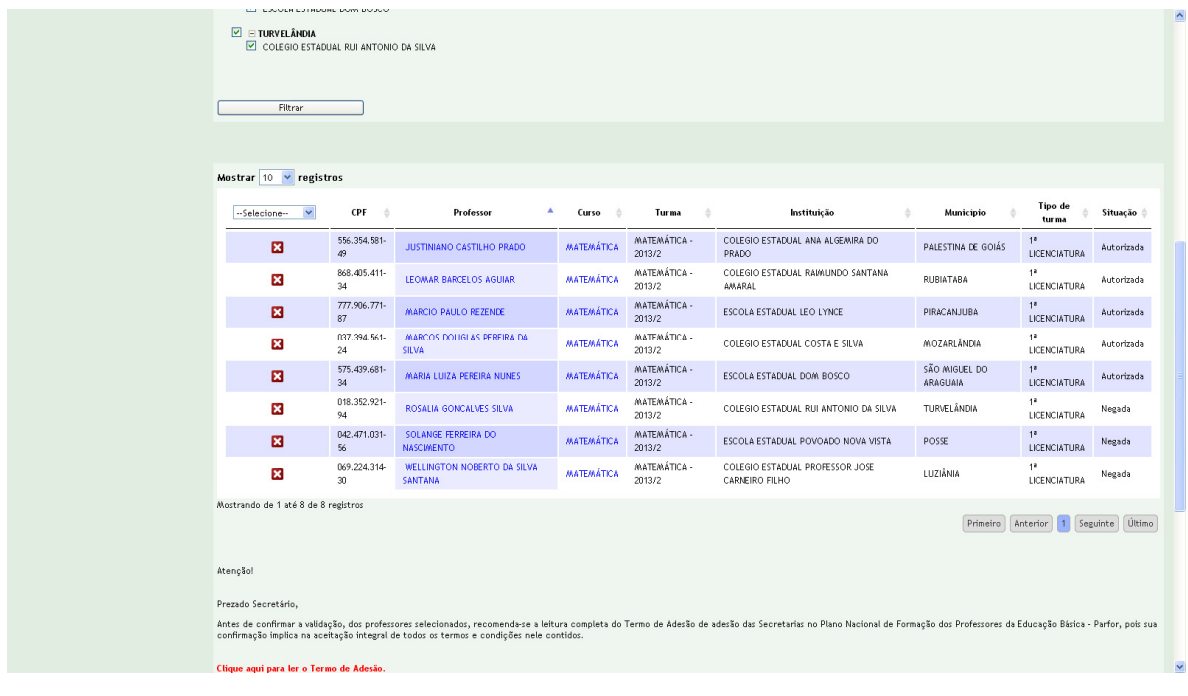

Se desejar cancelar uma pre-inscrição já validada, clique no box marcado com  $\overline{X}$  e em seguida aparecerá a mensagem "validação cancelada com sucesso"

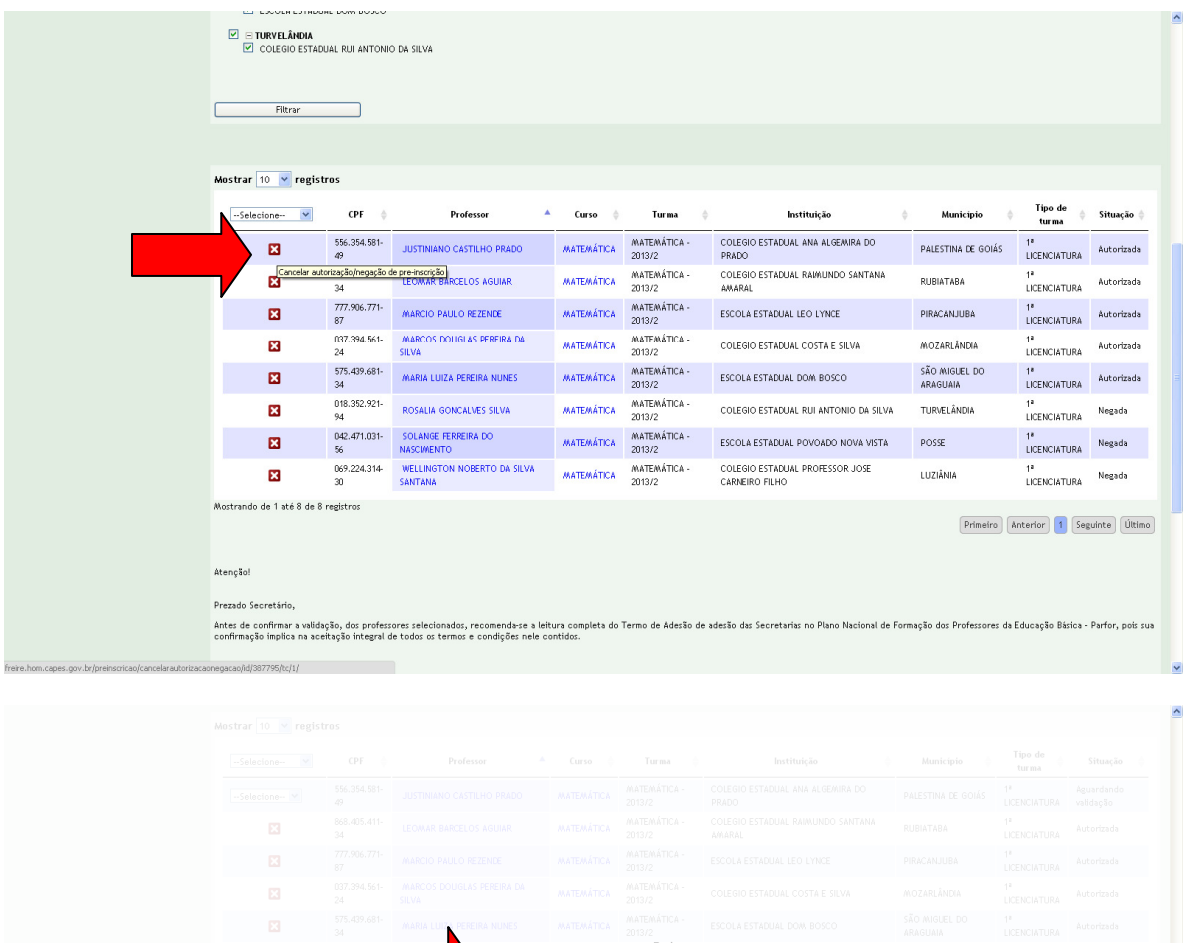

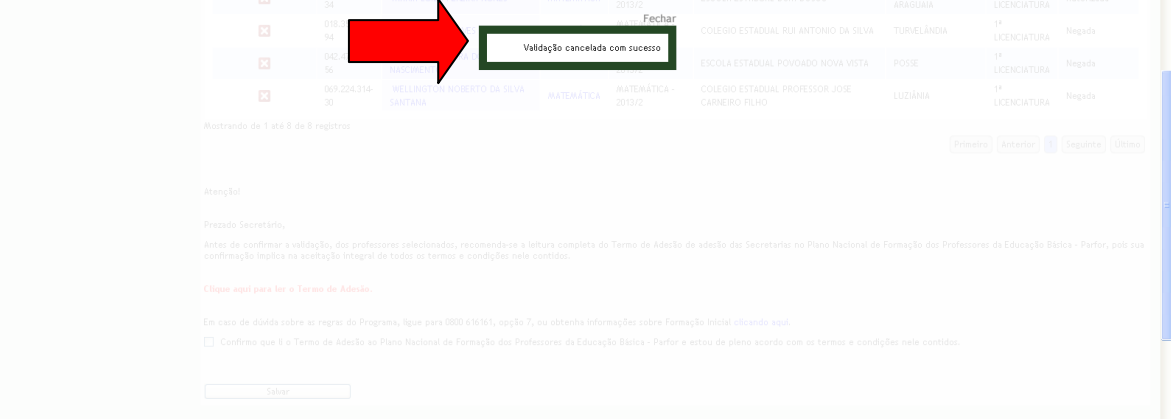

Ao cancelar a validação de uma pré-inscrição o box marcado com X desaparece ficando sem seu lugar a caixa com as opções de validação, para que poss ser feito novamente o processso.

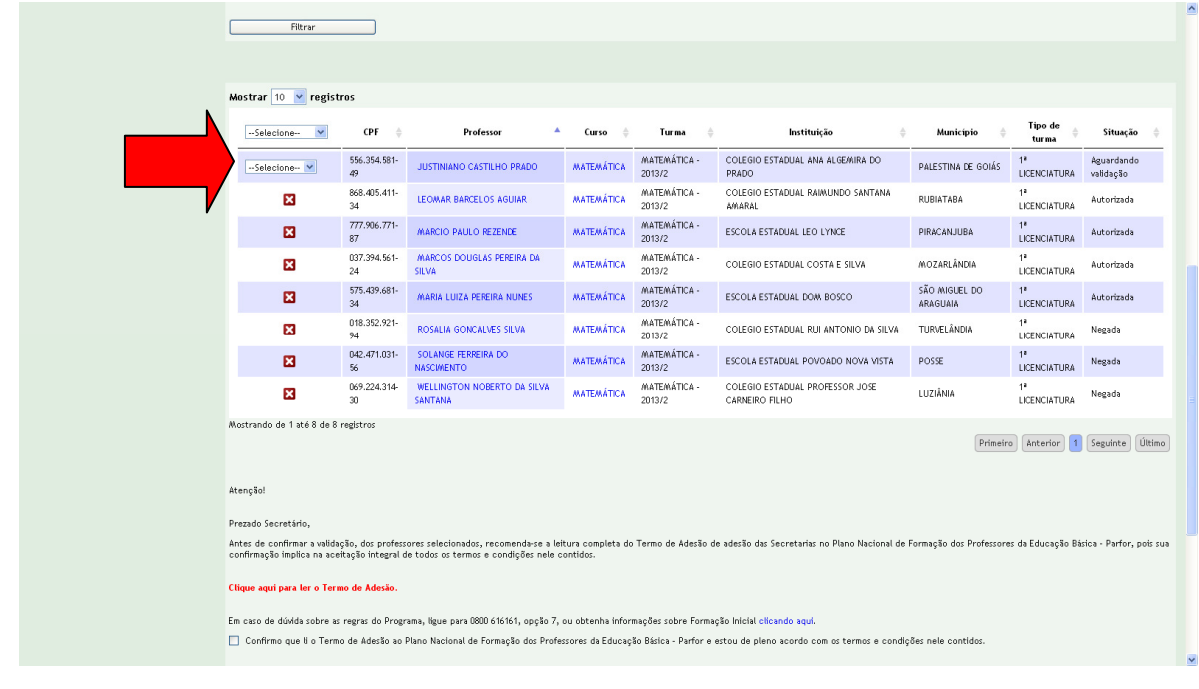